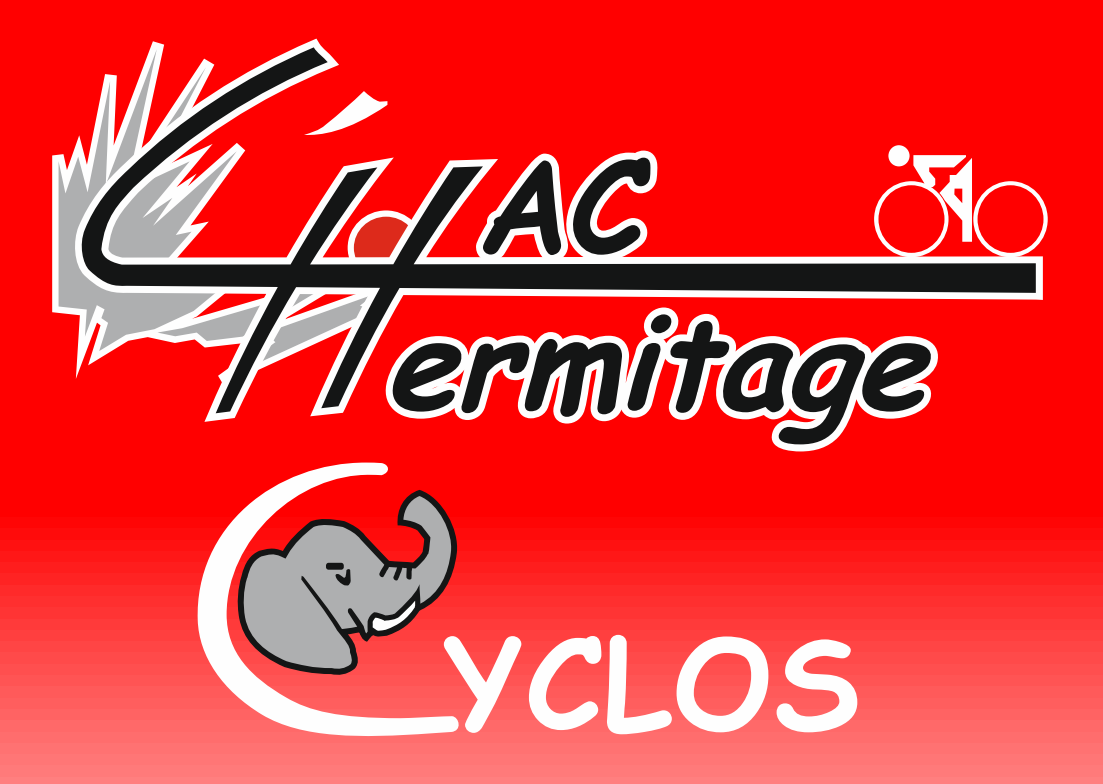

# Procédure d'enregistrement d'un Parcours OpenRunner sur votre Garmin à partir d'un PC

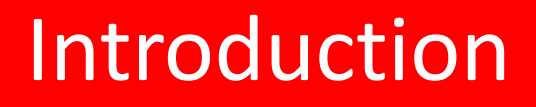

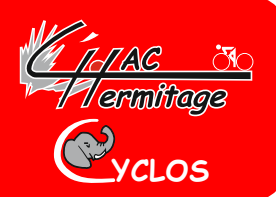

- **Il est nécessaire de bien suivre la procédure suivante pour retrouver son parcours sur son GARMIN**
- **Branchez votre Garmin à l'aide de son cordon sur un port USB de votre PC**
- **Connectez-vous au site : https://www.haccyclos.fr/**

### Une fois votre navigateur ouvert :

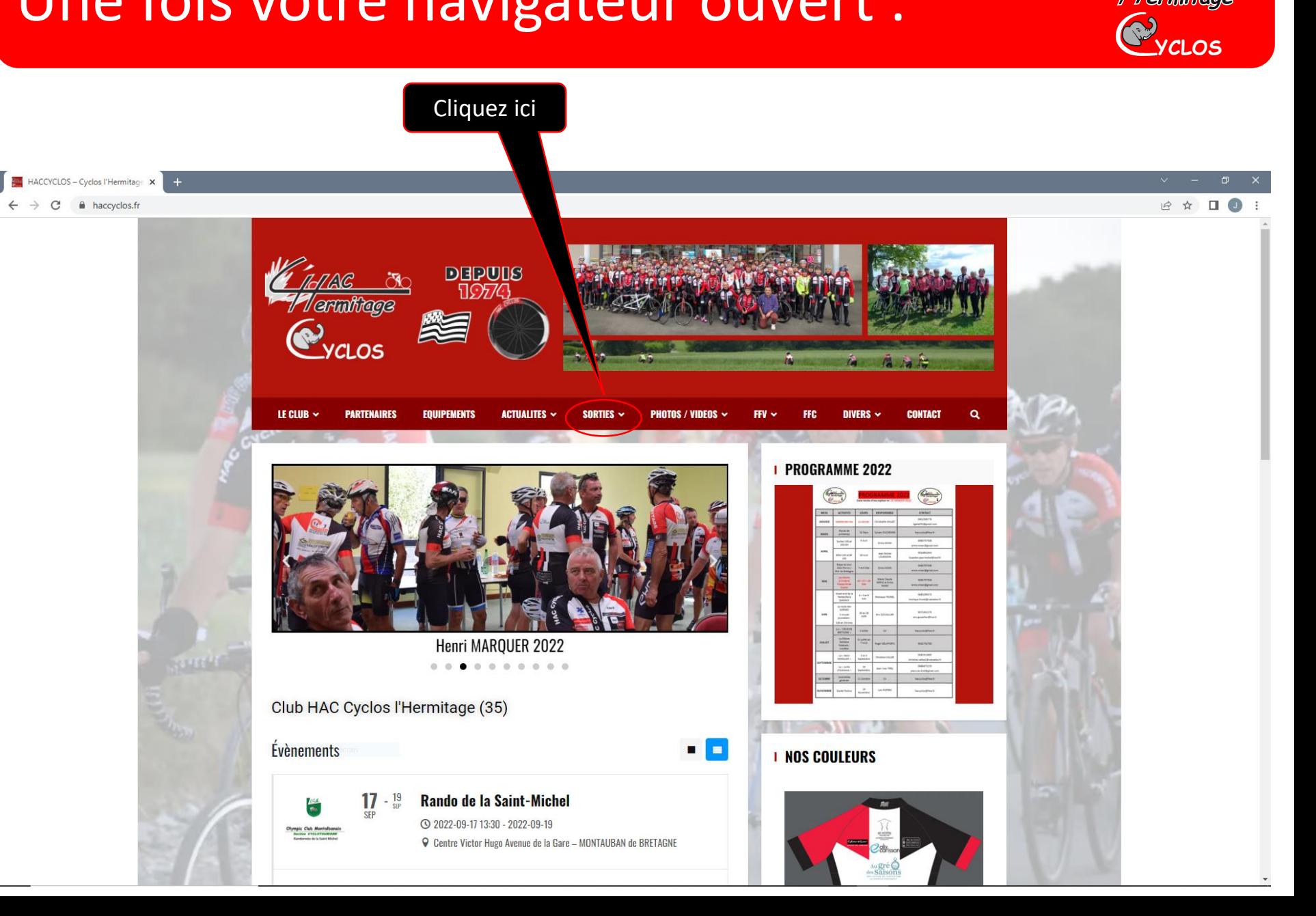

n 1778 - R<br>**17** Gruntinge

# Suite 1 de la procédure

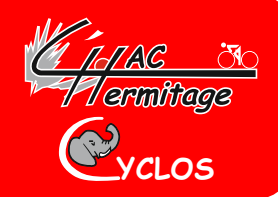

#### **Vous cherchez par exemple un parcours!**

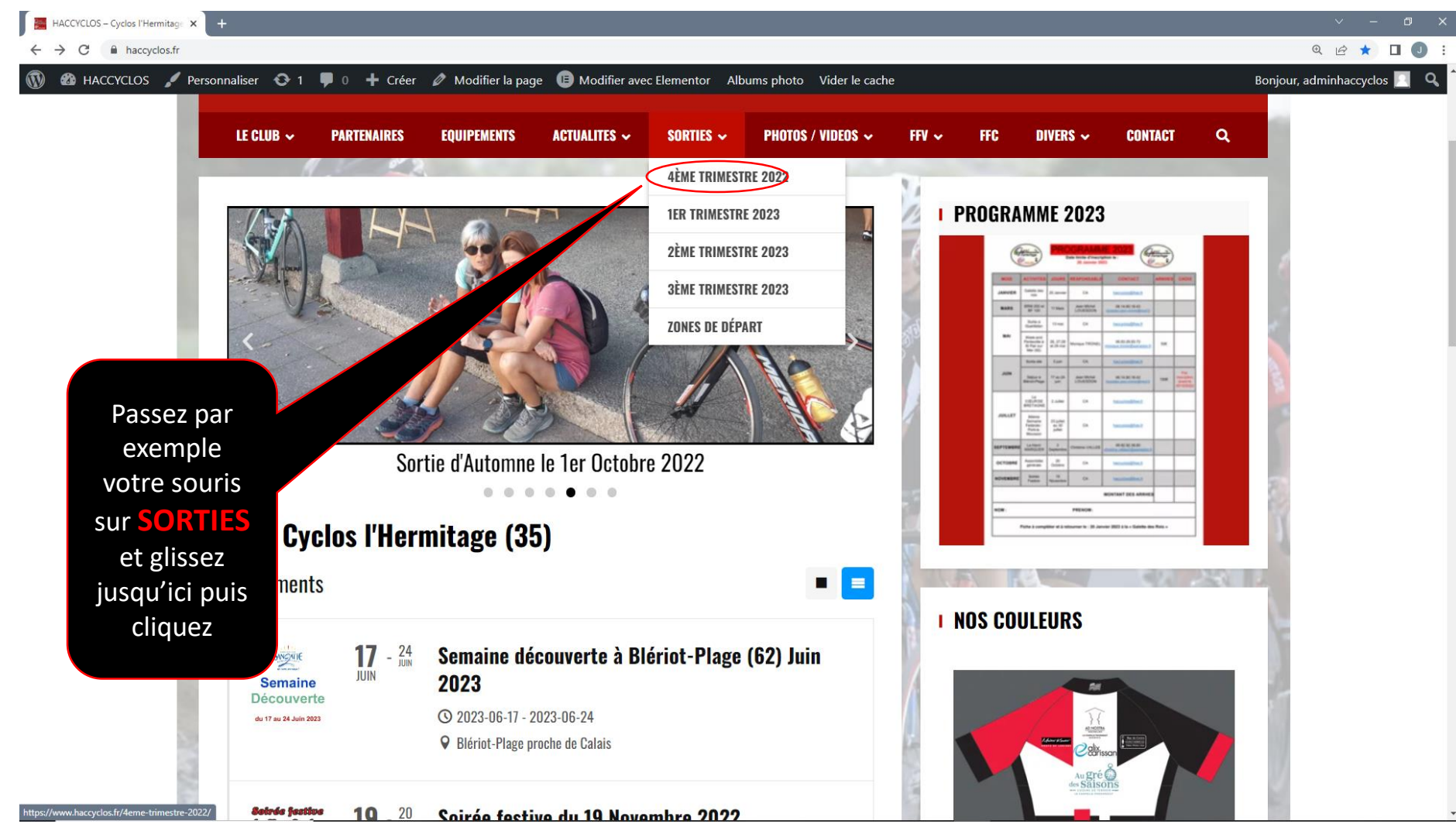

## Si cette fenêtre apparait

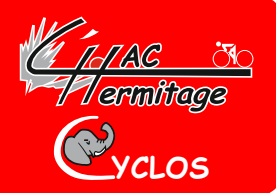

### **Au cas ou vous n'êtes pas connecté en tant qu'adhérent…**

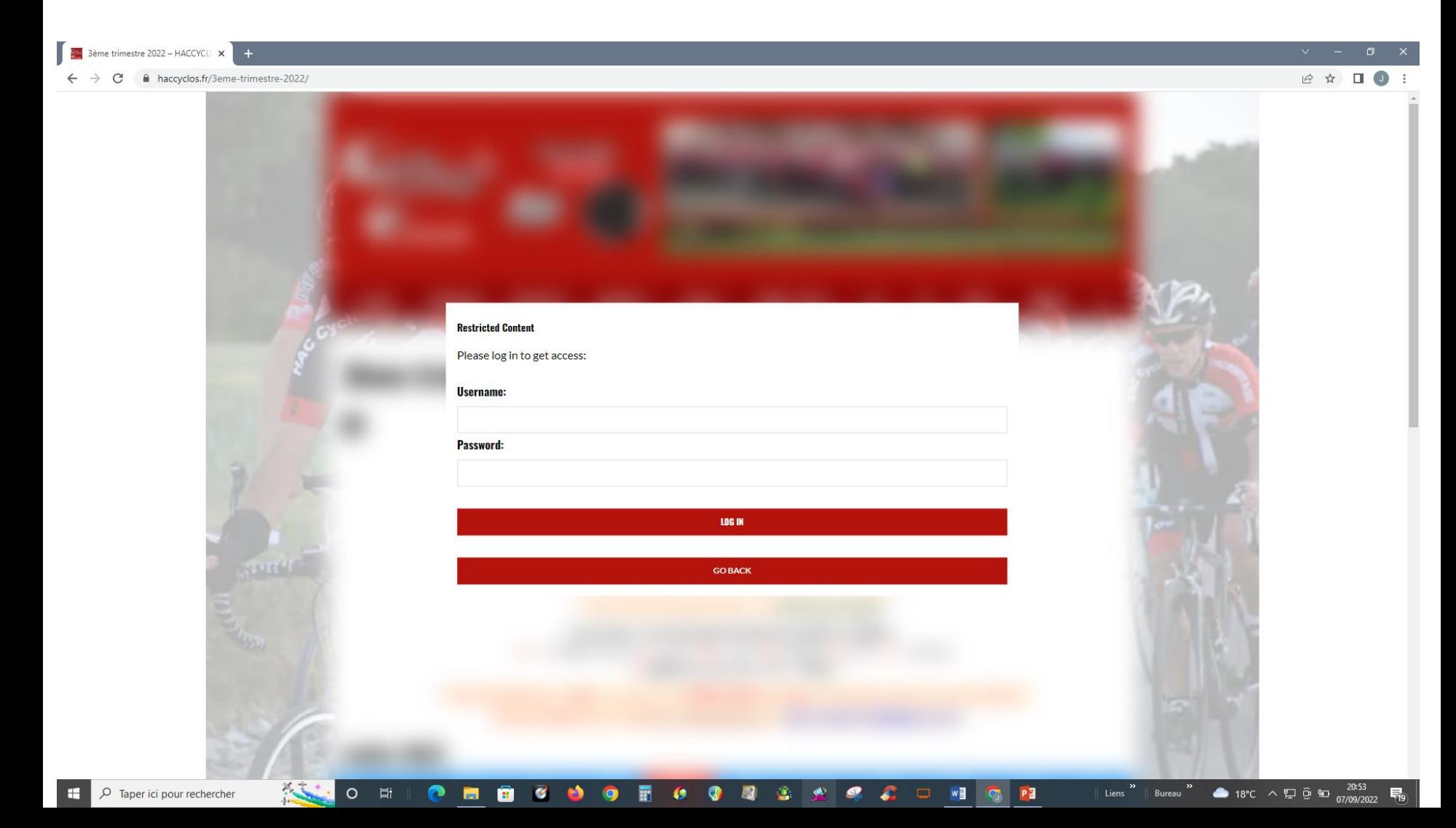

### Suivez cette consigne

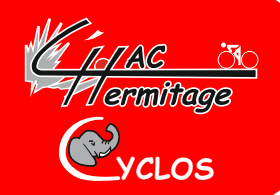

### **Entrer le nom (Haccyclos) et le mot de passe qui vous a été remis**

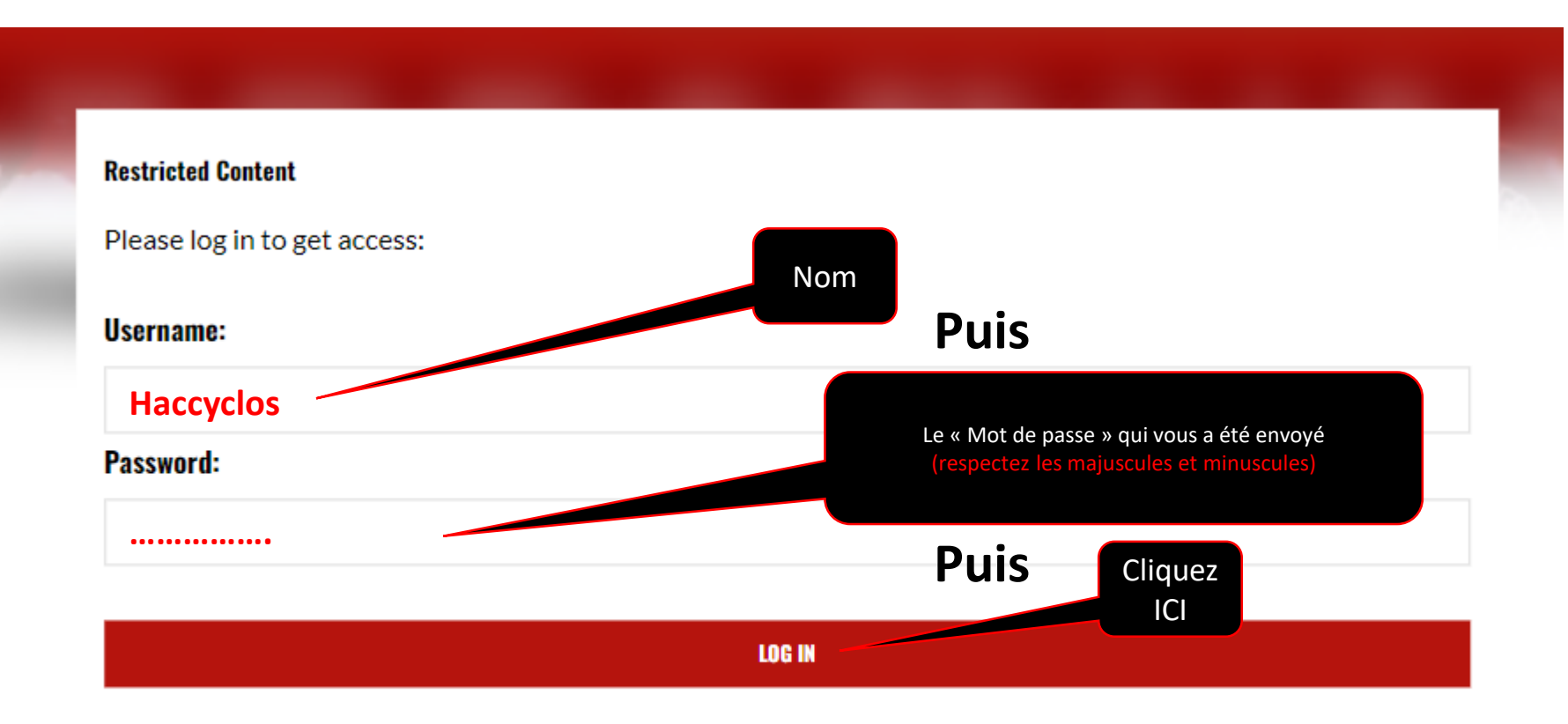

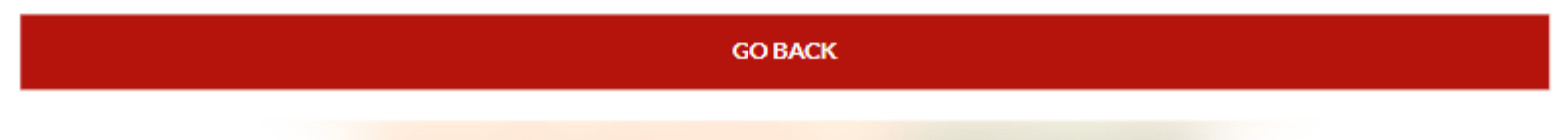

## Suite 2 de la procédure

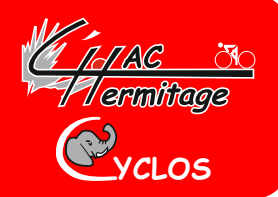

55

#### • **Choisissez le circuit que vous souhaitez enregistrer sur votre**

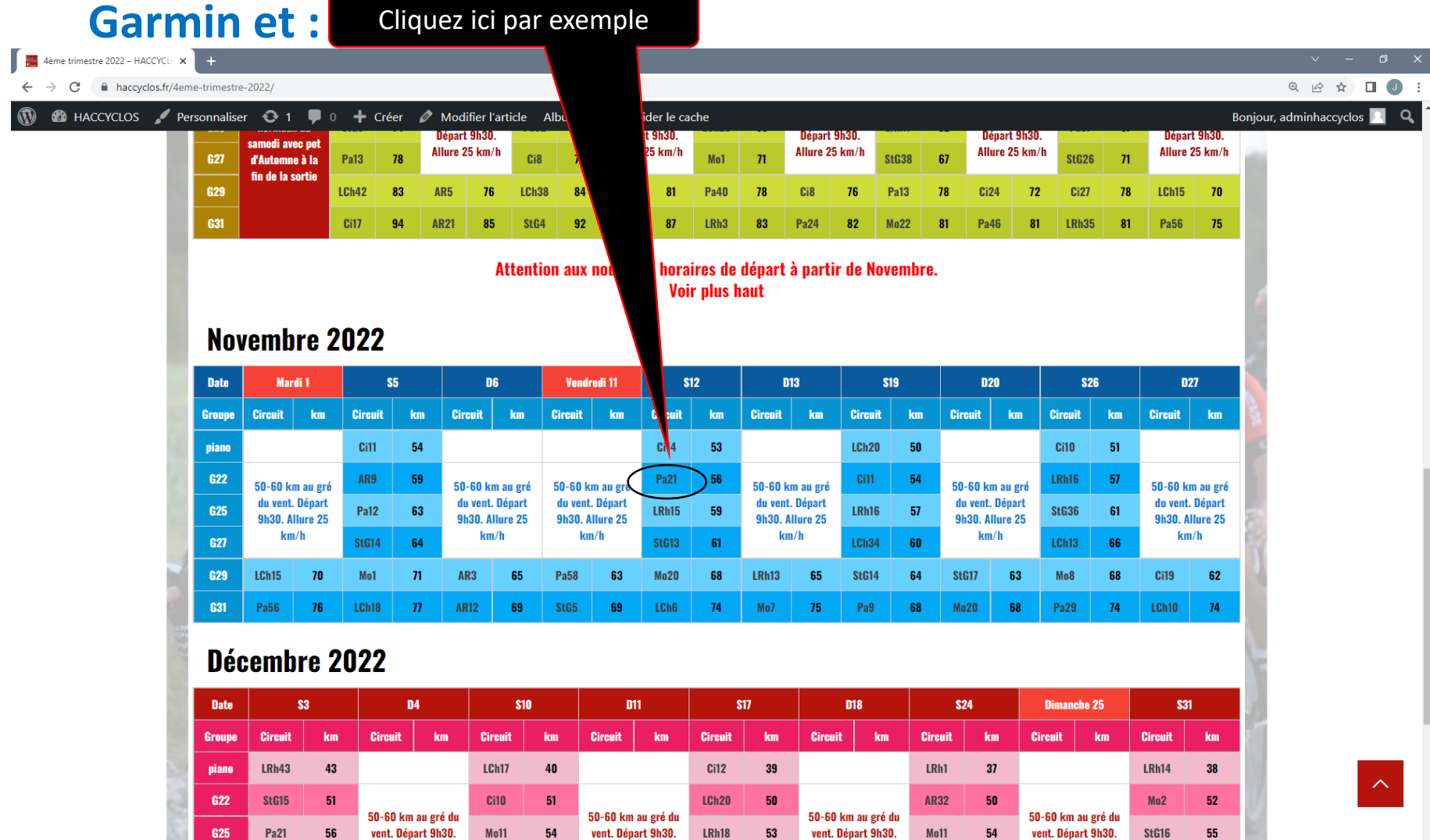

53

# Suite 3 de la procédure

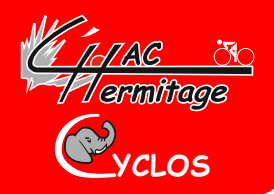

A sitehaccyclos

Contacter l'auteur

**Une nouvelle fenêtre s'ouvre dans OpenRunner et le circuit désiré apparait :**

**Pour télécharger le circuit : Cliquez ici** 

Pa21 Lister les parcours de sit « Cyclisme - Route • Saint-Gilles → Saint-Gilles බ Partager Distance Dénivelé+ Dénivelé -Altitude min Altitude max 56.46 km 400 m 400<sub>m</sub>  $32<sub>m</sub>$  $112<sub>m</sub>$ Landujan Irodouër Saint-Germain-sur-Ille Langoue Vignor Montreuil.le.Gast Langa Caint M'Haning La Chapelle-du-Lou-du-Lar Le Crouais Montauban-de-Bretagne Parthenay-de-Bretagn Saint Méen le Gran Saint-Onen-la-Chapelle La Chapelle-des-Fougeret Saint-Uniac

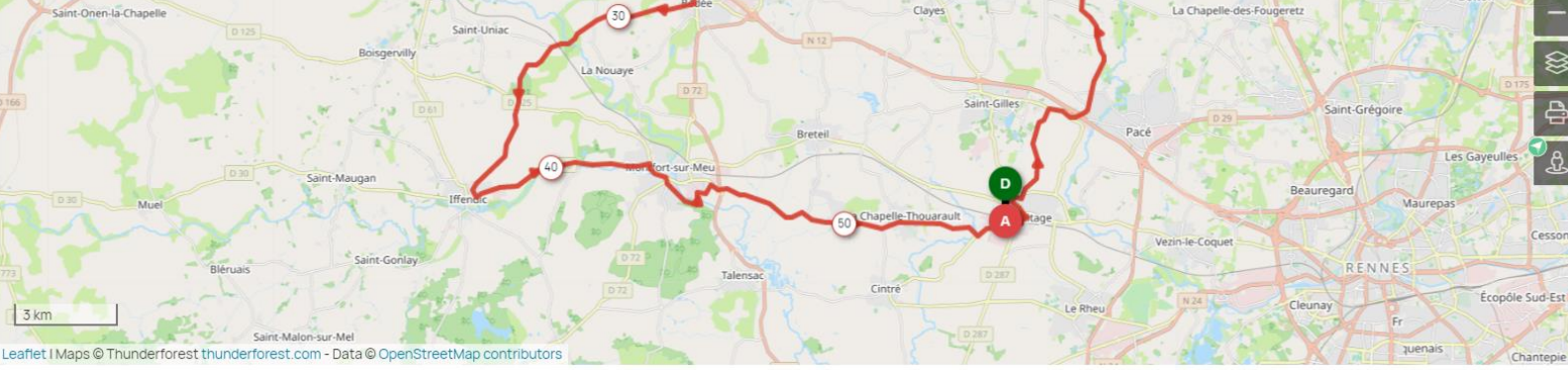

合

 $\mathfrak{L}^{\prime}$ 

esson

# Suite 4 de la procédure

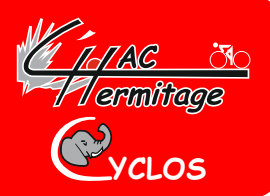

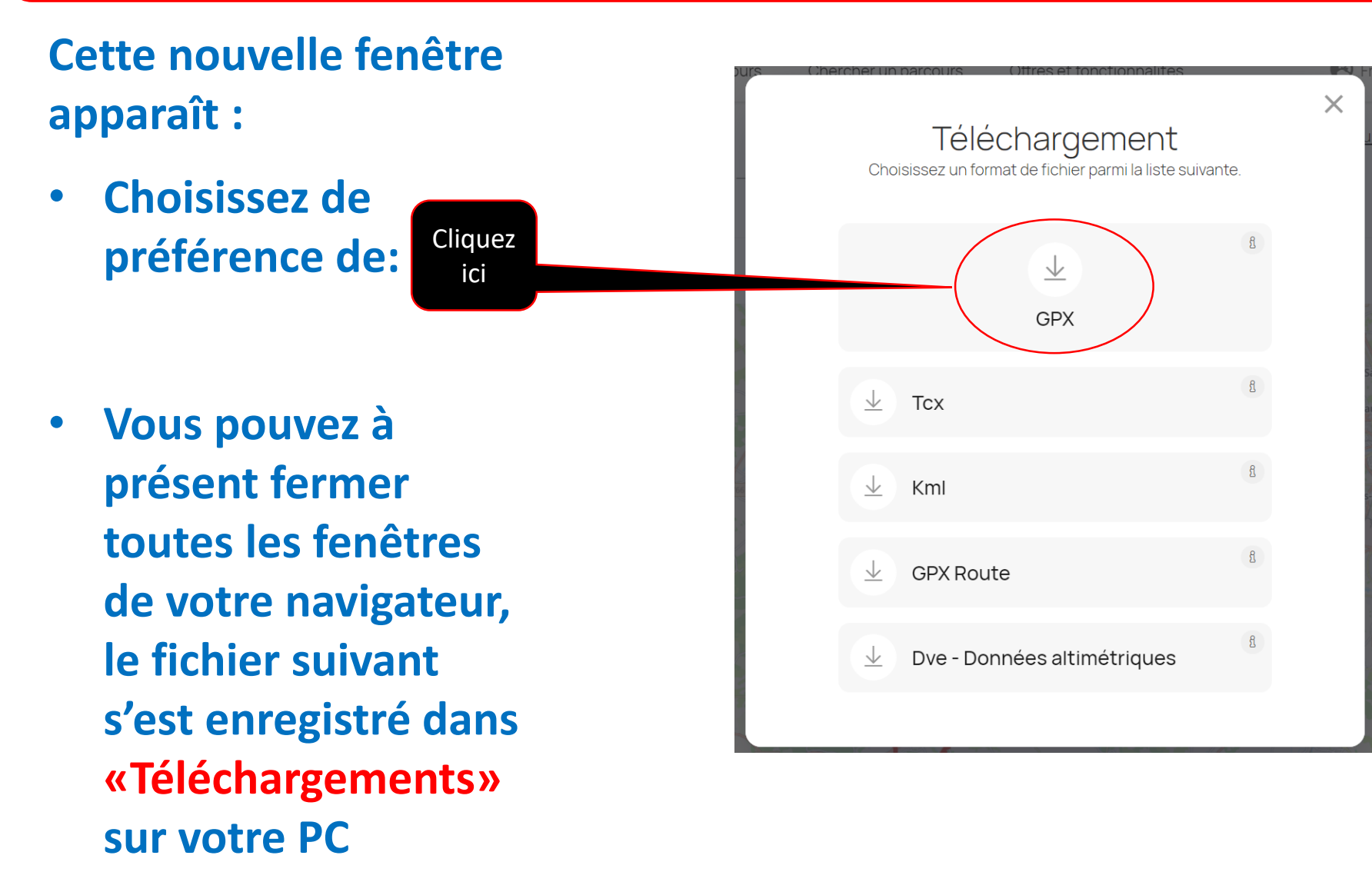

# Suite 5 de la procédure

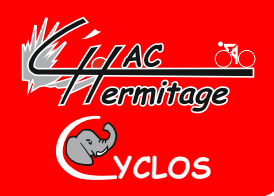

### **Pour ouvrir votre gestionnaire de fichiers : Cliquez ici dans la barre des tâches**

Taper ici pour rechercher ₽

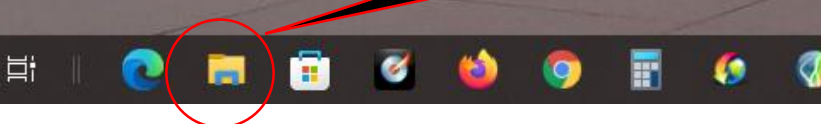

### **Une fenêtre semblable à celle-ci apparaît:**

 $\circ$ 

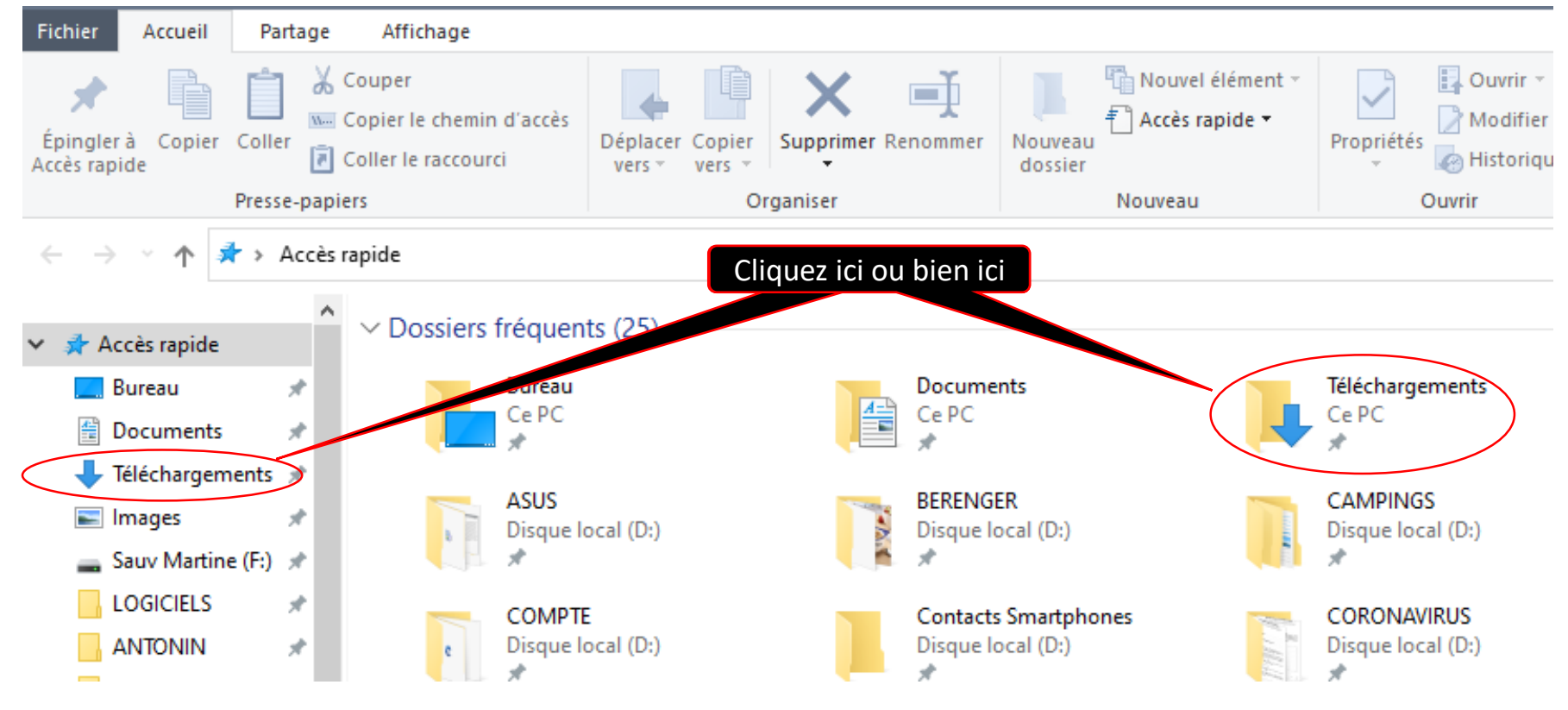

### Suite 6 de la procédure

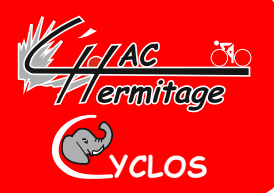

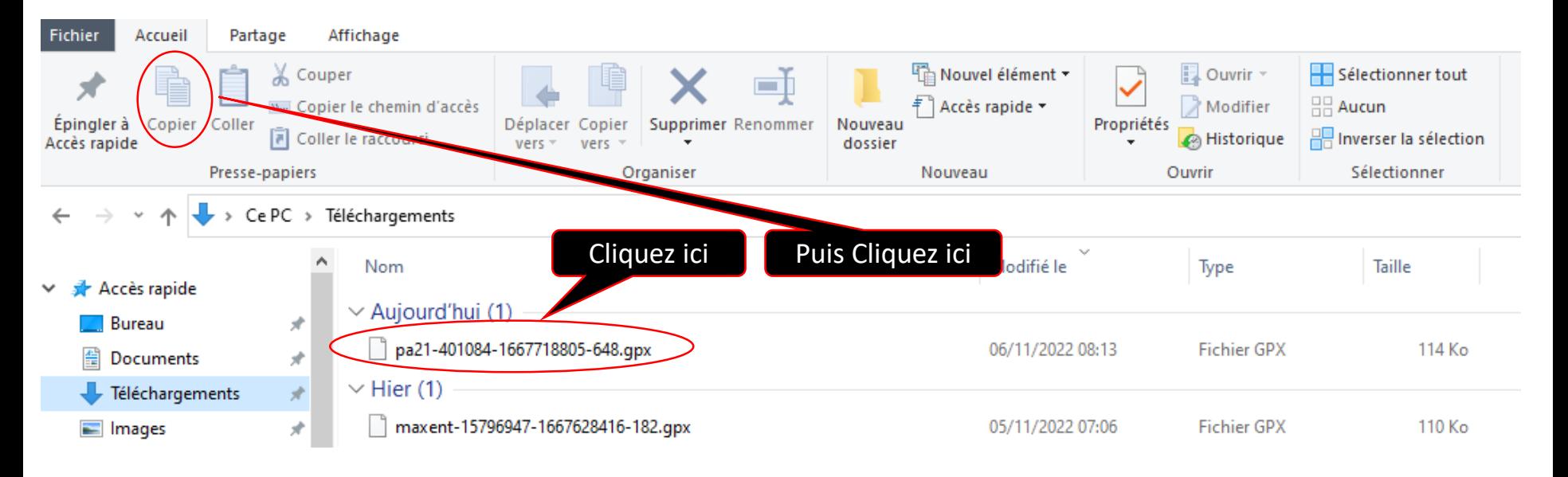

#### **Puis à l'aide de l'ascenseur trouvez Garmin et :** Cliquez ici

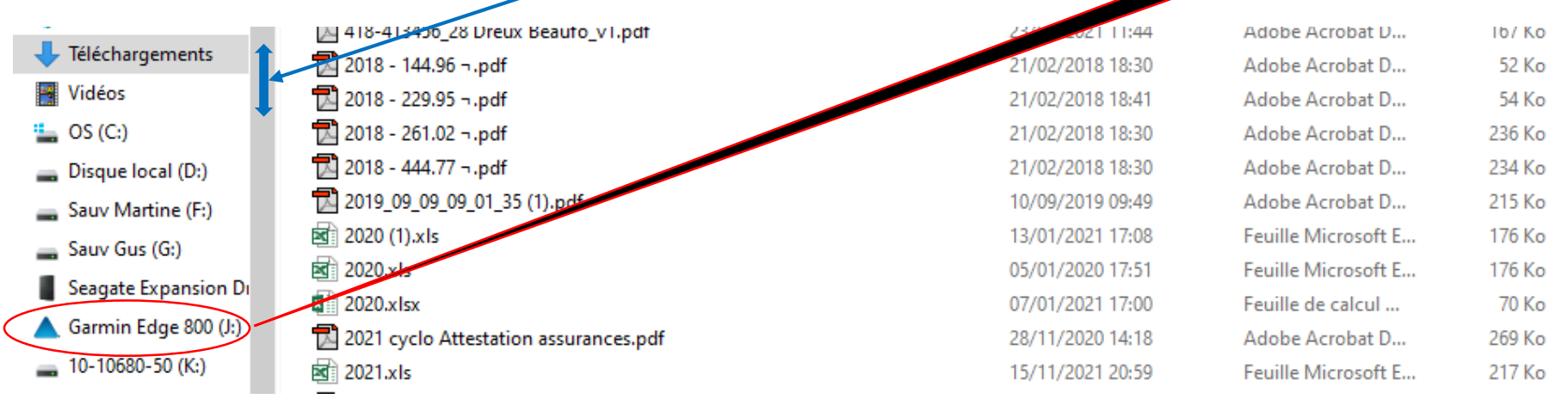

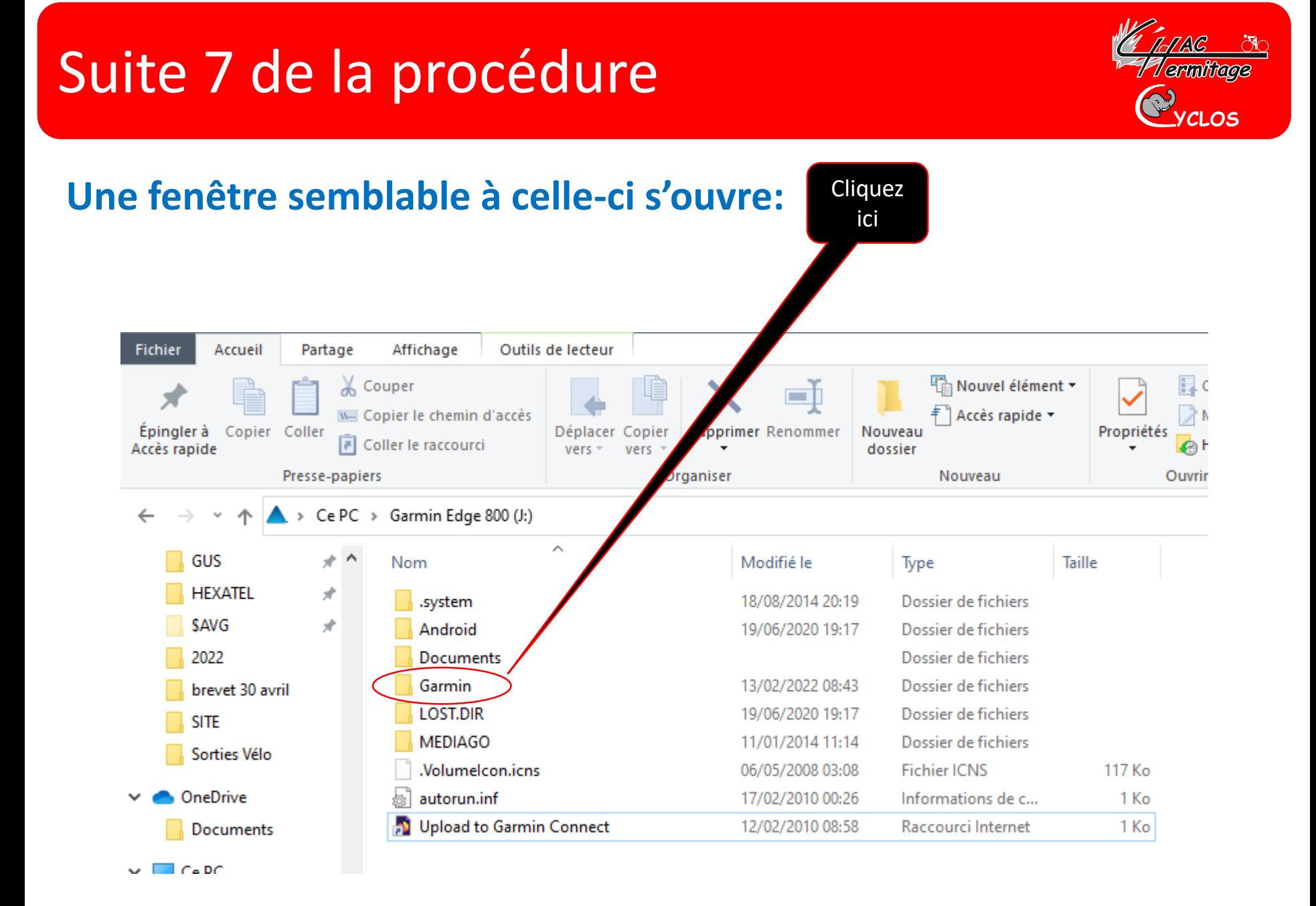

# Suite 8 de la procédure

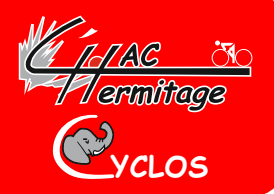

### **Une nouvelle fenêtre semblable à celle-ci**

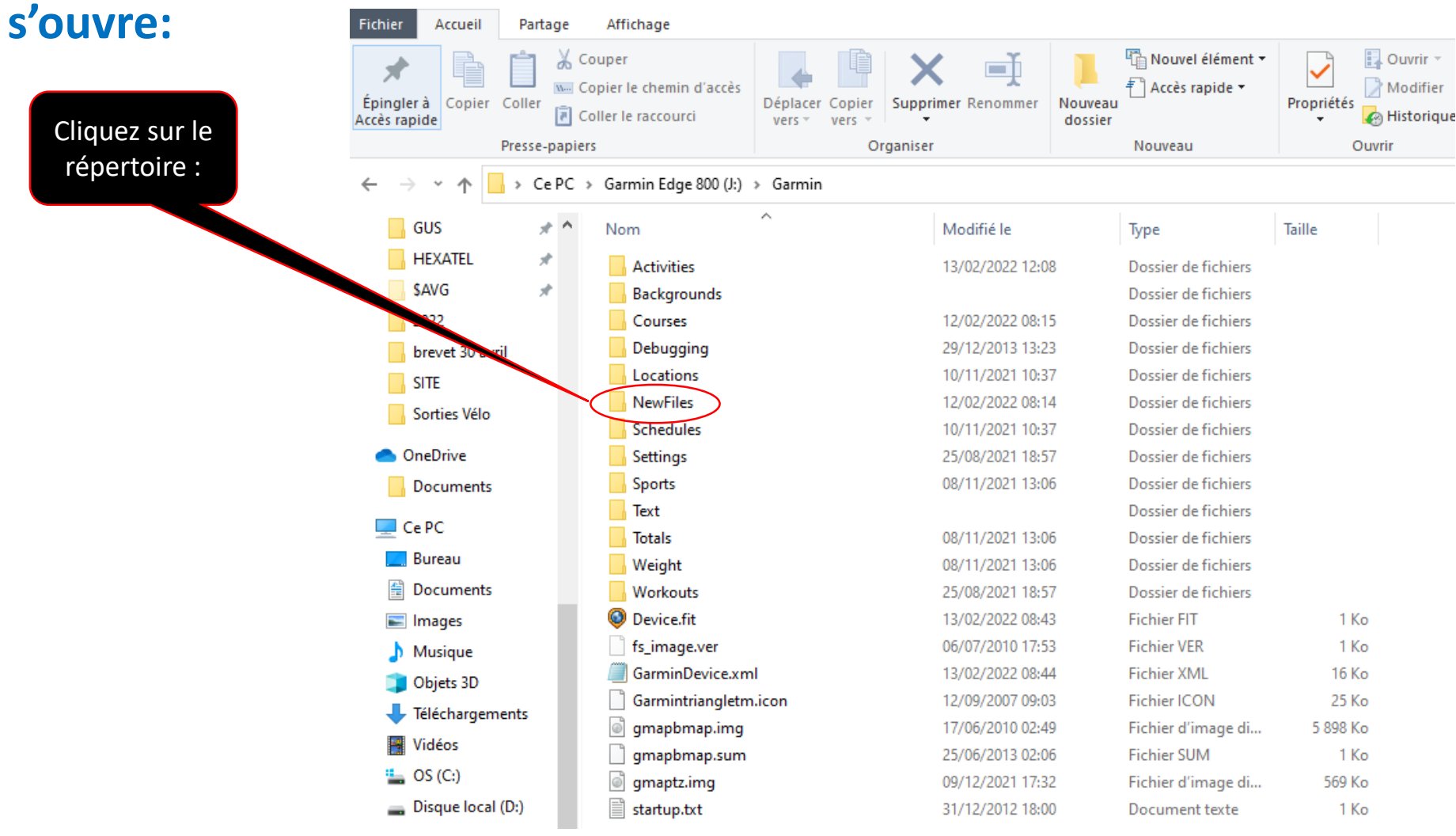

## Suite 9 de la procédure

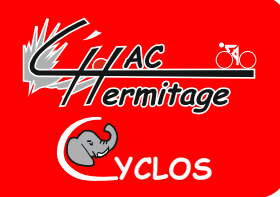

#### **A nouveau une fenêtre semblable à celle-ci s'ouvre:**

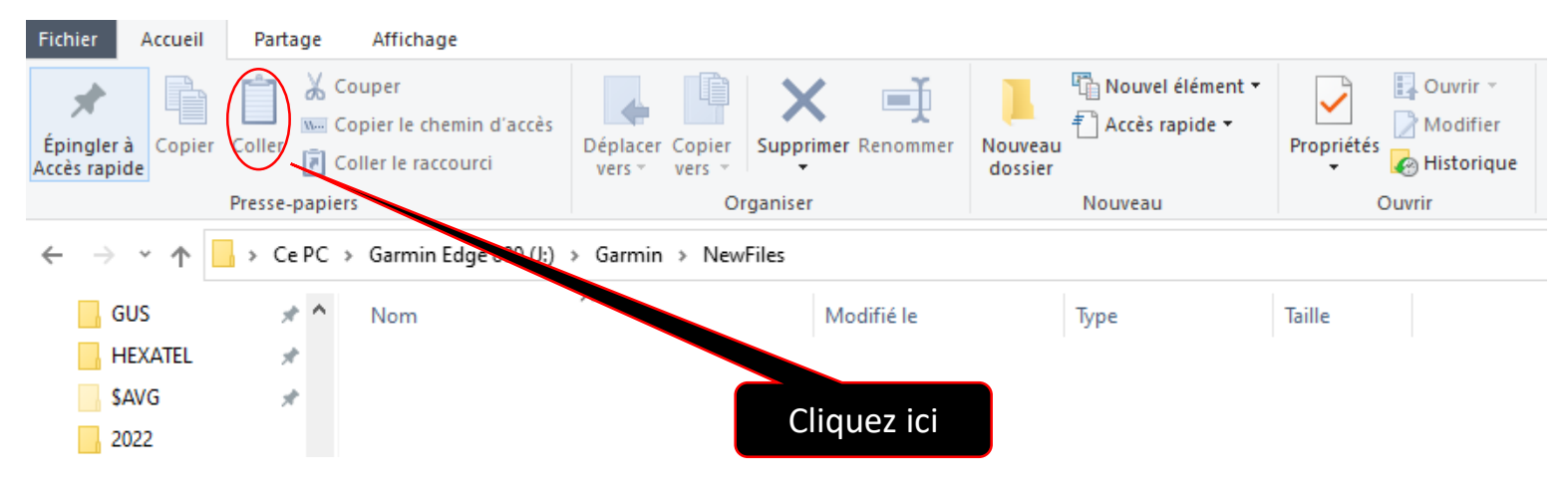

#### **Le parcours que vous avez sélectionné apparait:**

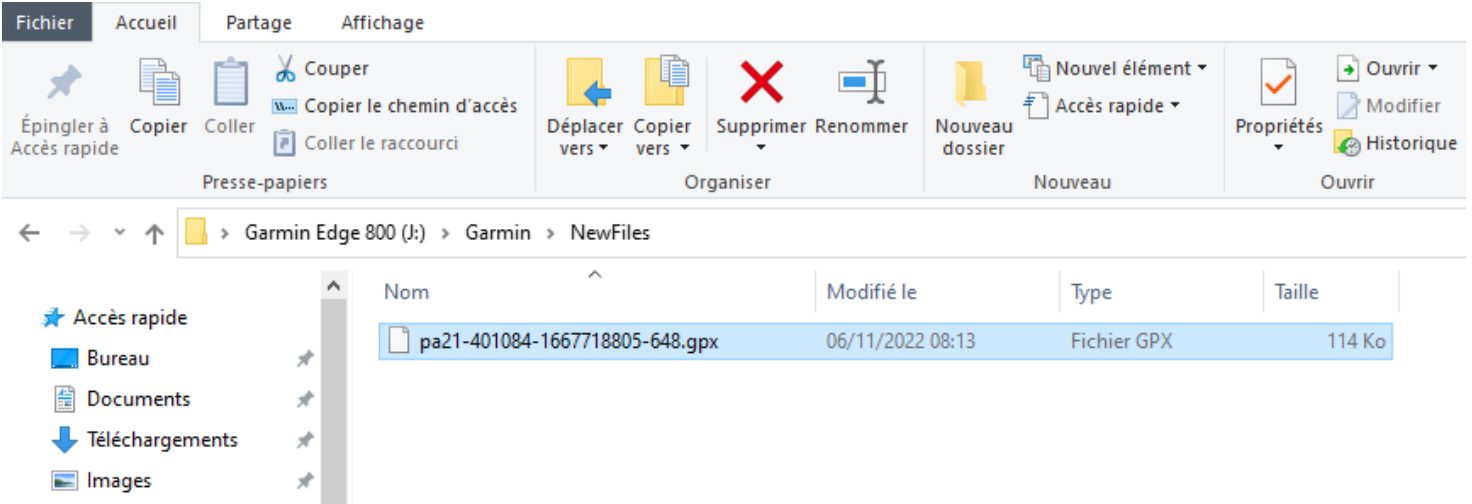

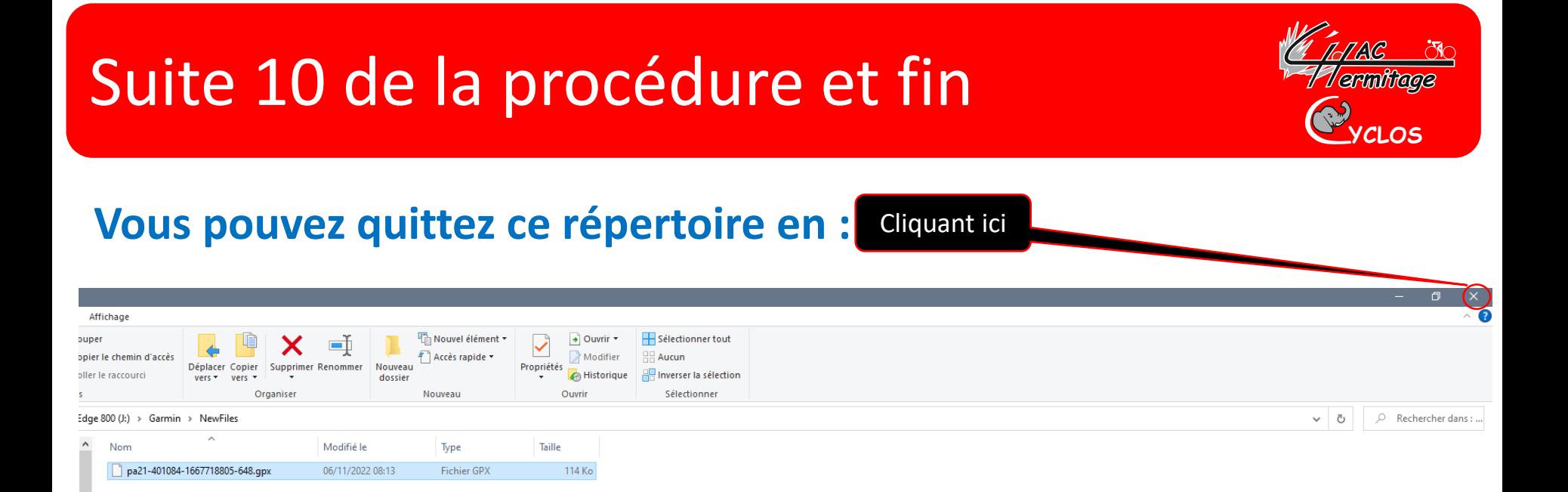

**Une fois cette action terminée, vous pouvez retirer le cordon USB de votre PC et de votre Garmin et allumer celui-ci pour vous rendre dans «parcours» puis «parcours enregistrés» où vous retrouverez le parcours que vous venez d'enregistrer.**

**Bonne route à tous, Gus**